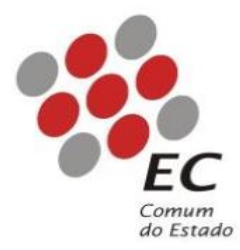

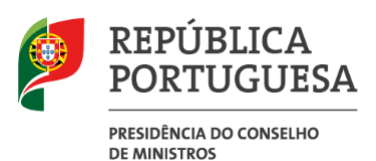

# ECCE002 MANUAL DE INSTALÇÃO DA CADEIA DE CONFIANÇA

Para certificados emitidos a partir de 10-07-2020

**\_\_\_\_\_\_\_\_\_\_\_\_\_\_\_\_\_\_\_\_\_\_\_\_\_\_\_\_\_\_\_\_\_\_\_\_\_\_\_\_\_\_\_\_\_\_\_\_\_\_\_\_\_\_**

Nível de Acesso: Público Versão: 1.0 Data: 19-10-2020

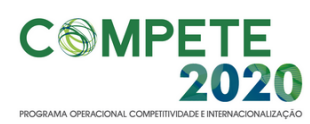

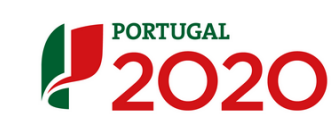

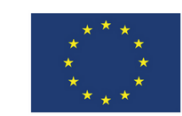

UNIÃO EUROPEIA Fundo Europeu de Desenvolvimento Regional

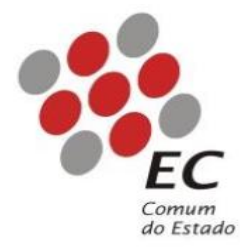

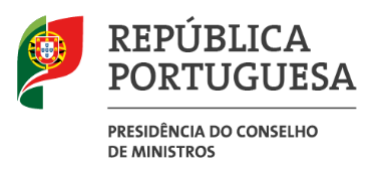

#### **CONTROLO DO DOCUMENTO**

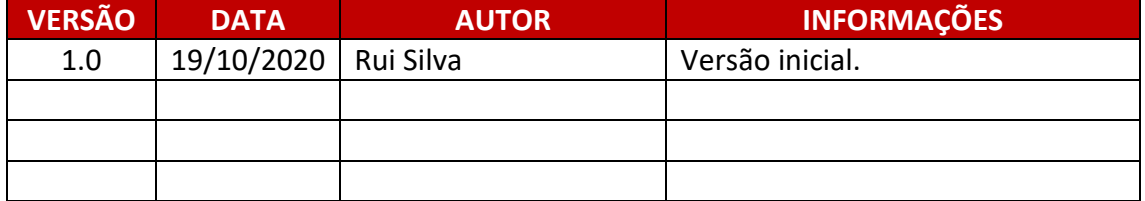

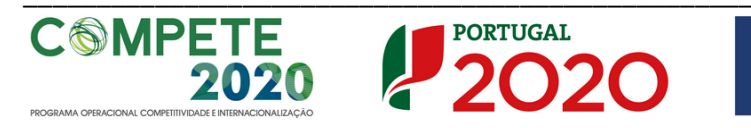

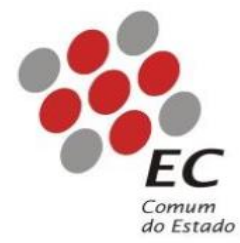

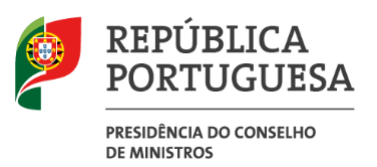

## Índice

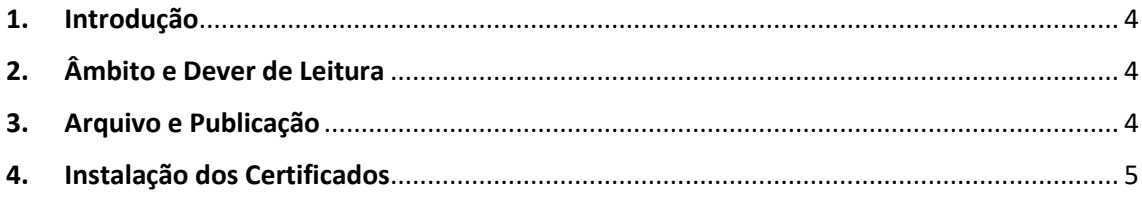

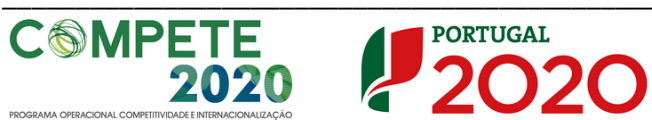

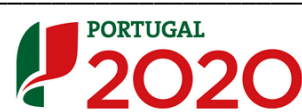

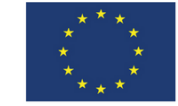

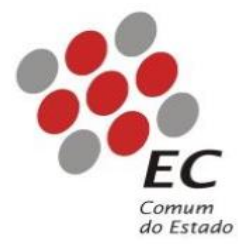

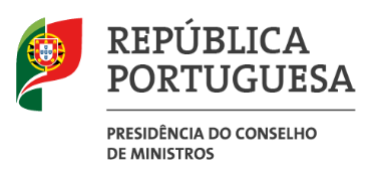

### <span id="page-3-0"></span>1. Introdução

Este manual tem como objetivo servir de guia aos utilizadores que vão utilizar certificados digitais emitidos *após 10 de julho de 2020* pela Entidade Certificadora Comum do Estado (ECCE), para que possam registar nos seus sistemas o certificado correspondente da Entidade de Certificação Eletrónica do Estado – ECEE (ECRaizEstado002) e o respetivo certificado da ECCE (ECCE002). Ao registar e instalar estes certificados no computador pessoal, este reconhece automaticamente qualquer certificado eletrónico emitido por qualquer entidade certificadora do Estado Português, inserida no Sistema de Certificação Eletrónica do Estado, na mais recente cadeia de confiança.

## <span id="page-3-1"></span>2. Âmbito e Dever de Leitura

O âmbito deste documento é a instalação e registo dos certificados com a chave pública da ECEE e da ECCE, para todos os certificados emitidos a partir de 10-07-2020. Este manual deverá ser lido e conhecido por todos os utilizadores de certificados digitais emitidos nas condições acima referidas.

### <span id="page-3-2"></span>3. Arquivo e Publicação

Este documento faz parte do repositório de documentação existente no site da ECCE em <http://www.ecce.gov.pt/suporte/manuais.aspx>, encontrando-se disponível em formato eletrónico para *download*. A responsabilidade pela manutenção, publicação e aprovação deste manual é da ECCE.

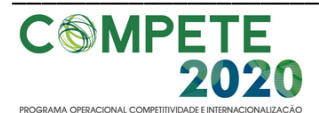

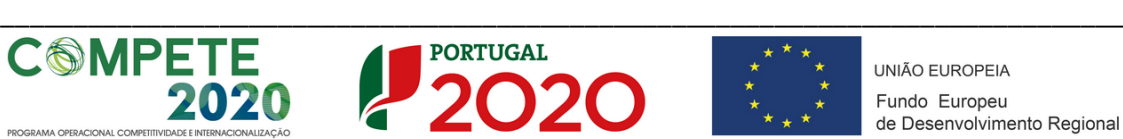

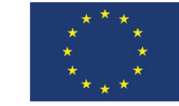

UNIÃO FUROPEIA Fundo Europeu de Desenvolvimento Regional

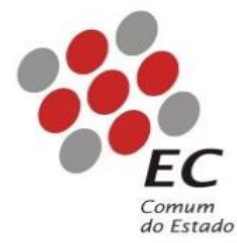

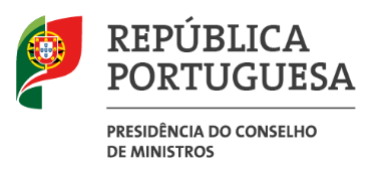

### <span id="page-4-0"></span>4. Instalação dos Certificados

4.1 Aceder à págin[a https://www.ecce.gov.pt/certificados/](https://www.ecce.gov.pt/certificados/) e clicar no certificado com o título "**Certificado da Entidade [de Certificação Eletrónica do Estado -](https://www.ecce.gov.pt/media/5085/ecraizestado002.crt) ECRaizEstado 002**";

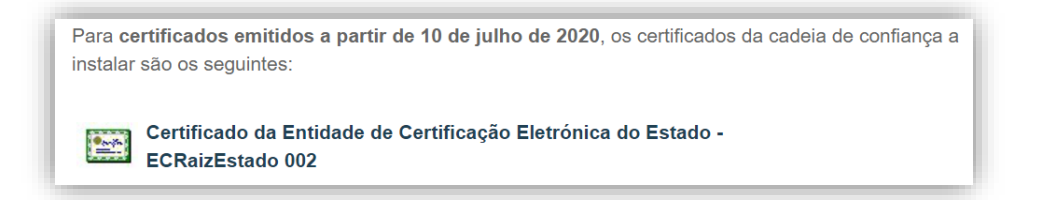

4.2 Abrir o certificado e clicar na opção "*Instalar Certificado*", marcado a amarelo na figura abaixo.

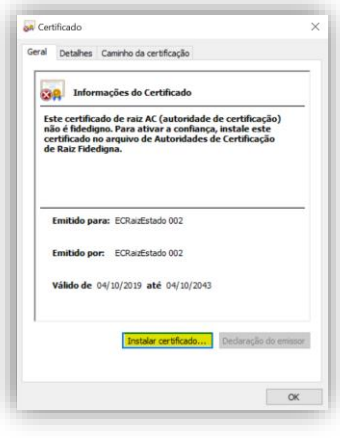

4.3 Fazer "*Seguinte*" no quadro que surge em seguida.

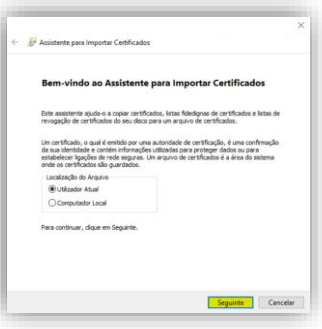

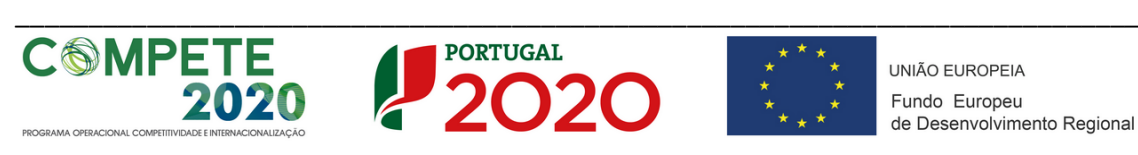

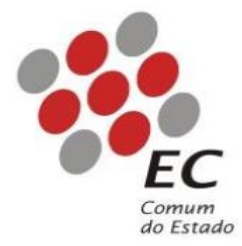

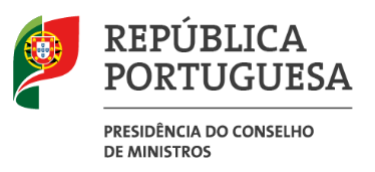

4.4 Selecionar a opção "*Colocar todos os certificados no seguinte arquivo*".

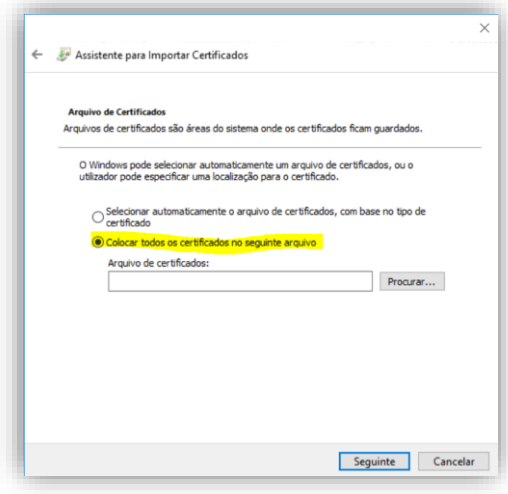

4.5 Clicar em "*Procurar*".

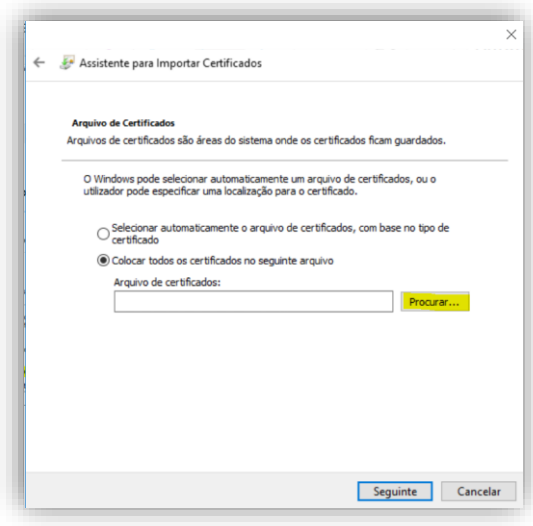

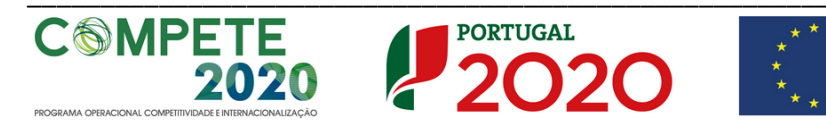

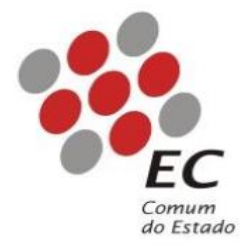

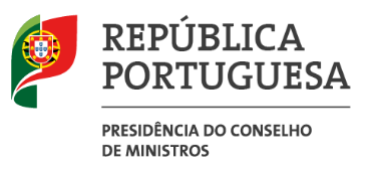

4.6 No quadro seguinte selecionar a opção "*Autoridades de certificação de raiz fidedigna*" e clicar em "*Ok*".

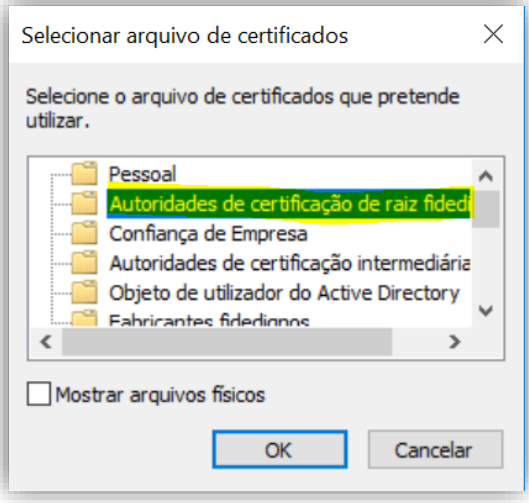

4.7 Clicar em "Seguinte".

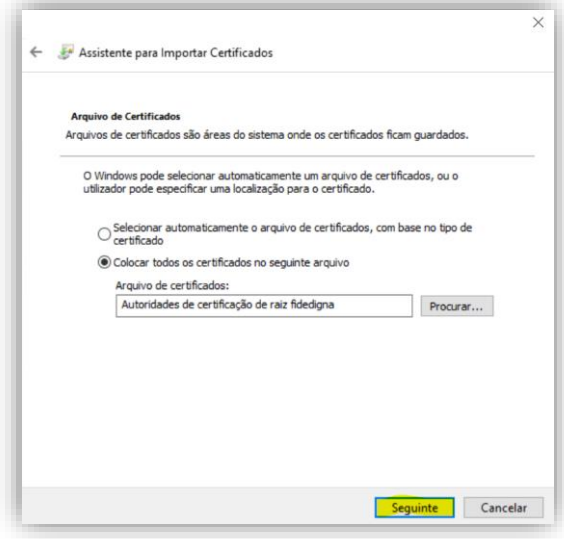

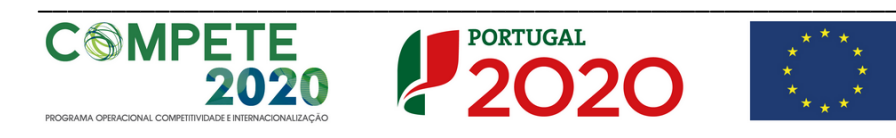

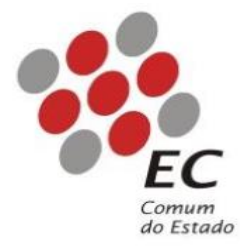

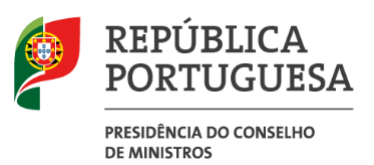

#### 4.8 Clicar em "Concluir".

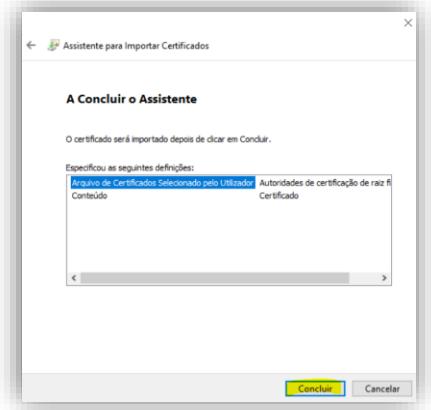

4.9 Clicar em "*SIM*" no aviso de segurança que aparecerá após alguns momentos.

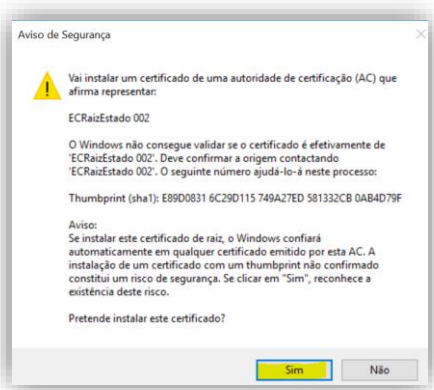

4.10 Clicar em "*OK*" na janela após boa importação (poderá demorar algum tempo).

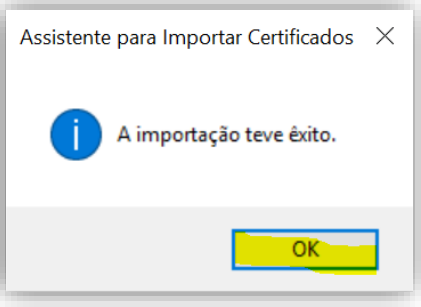

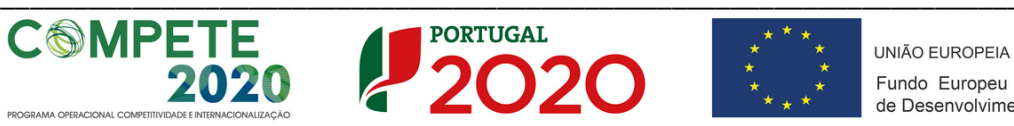

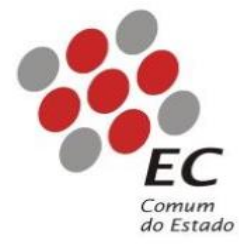

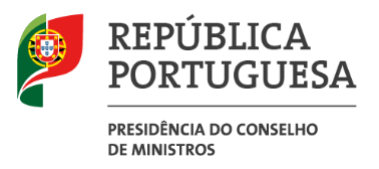

4.11 Aceder à página <https://www.ecce.gov.pt/certificados/> e clicar no certificado com o título "[Certificado da Entidade Certificadora Comum do Estado -](https://www.ecce.gov.pt/media/5082/ecce002.crt) ECCE 002".

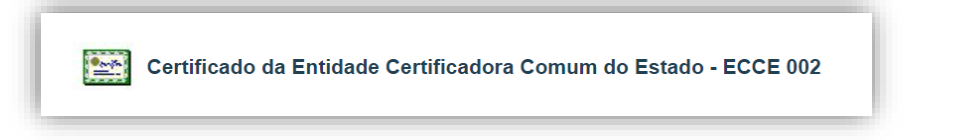

4.12 Abrir o certificado e clicar na opção "*Instalar Certificado*", marcado a amarelo na figura abaixo.

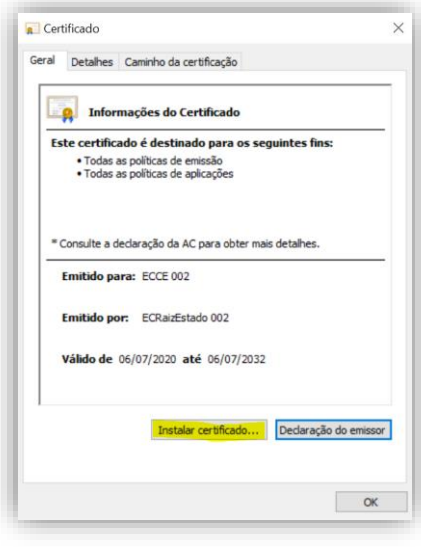

4.13 Clicar em "*Seguinte*".

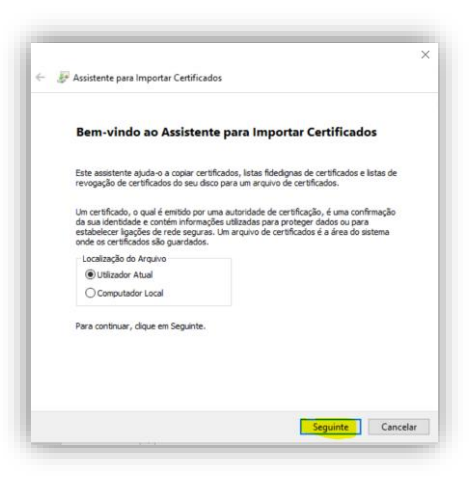

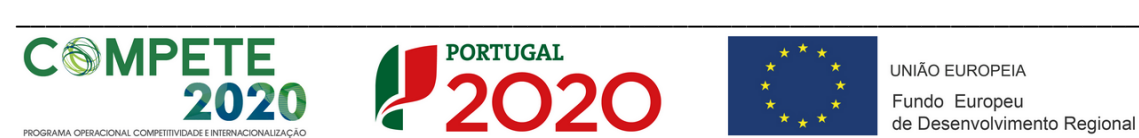

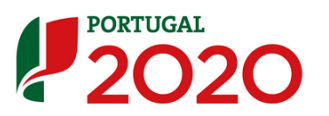

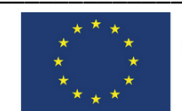

UNIÃO EUROPEIA Fundo Europeu de Desenvolvimento Regional

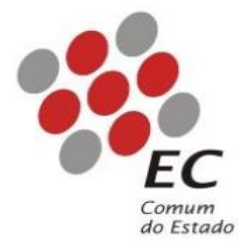

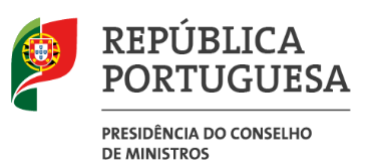

#### 4.14 Clicar em "*Seguinte*".

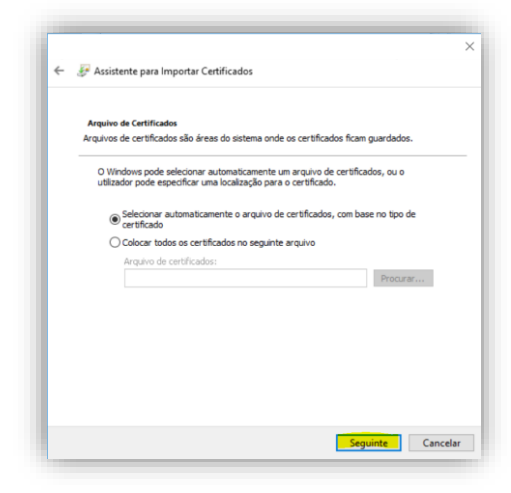

4.15 Clicar em "*Concluir*".

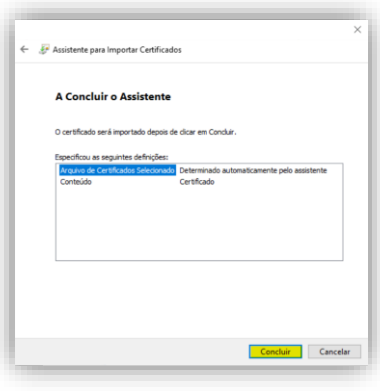

4.16 Clicar em "*OK*" na janela que aparecerá após alguns instantes.

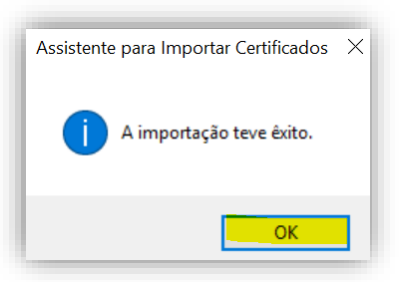

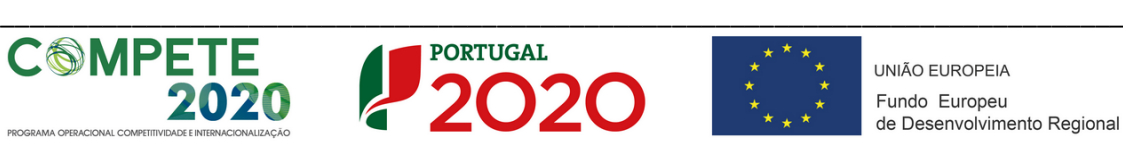